# LINEQUEST

Das online-Umfrage Portal. Einfach professionell.

## **LineQuest-Leitfaden**

LineQuest Add-Ins

Einbinden von Add-Ins in Microsoft® Excel 2007

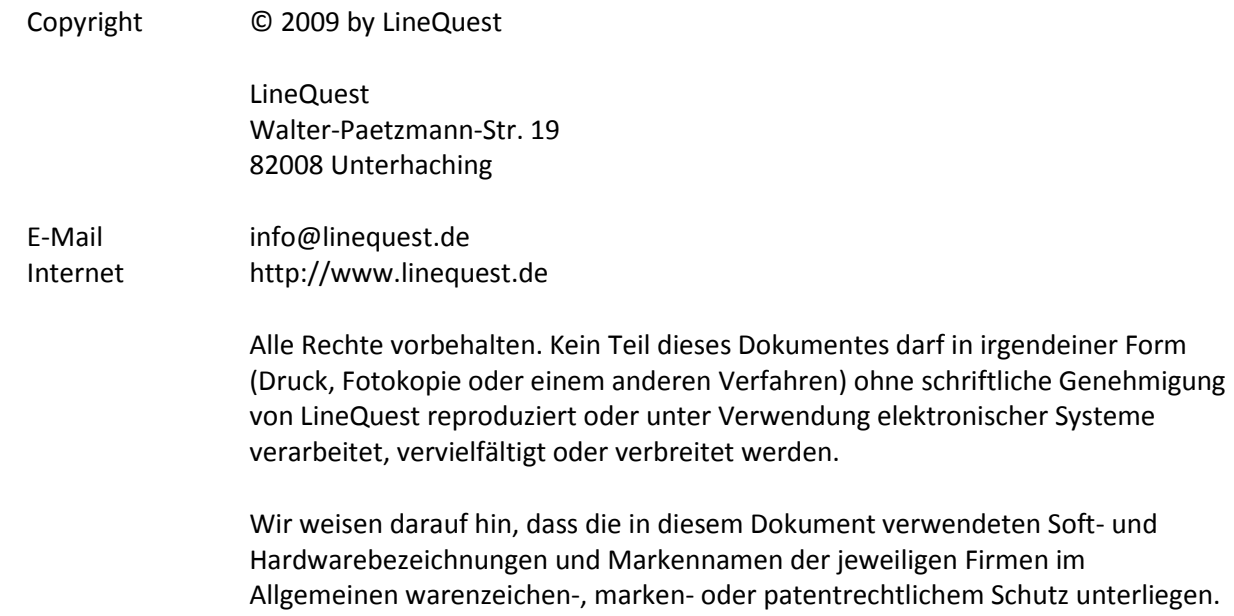

### Inhalt

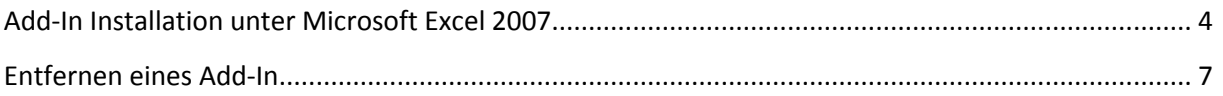

#### <span id="page-3-0"></span>**Add-In Installation unter Microsoft Excel 2007**

Im Folgenden wird die Installation (Einbindung) von Add-Ins unter Microsoft Excel 2007 beschrieben. Die Vorgehensweise ist dabei unabhängig vom gewählten Add-In.

Zurzeit sind diese Excel-Add-Ins für LineQuest verfügbar:

- LineQuest (Add-In zur grafischen Optimierung der Umfrageauswertung)  $\bullet$
- LineQuest-SPSS (Add-In für den Export der Umfrageauswertungsdatei nach SPSS)  $\bullet$

#### Vorgehensweise:

- 1. Laden Sie das Excel-Makro (**LineQuest.xla** bzw. **LineQuest-SPSS.xla**) von der LineQuest-Homepage herunter und speichern Sie die Datei auf Ihrer Festplatte. Sie finden die Makros in der Navigationsleiste unter dem Menüeintrag **Downloads / Excel Add-In**.
- 2. Öffnen Sie Microsoft Excel.
- 3. Klicken Sie auf die Schaltfläche **Office** (ganz oben links in der Titelleiste).

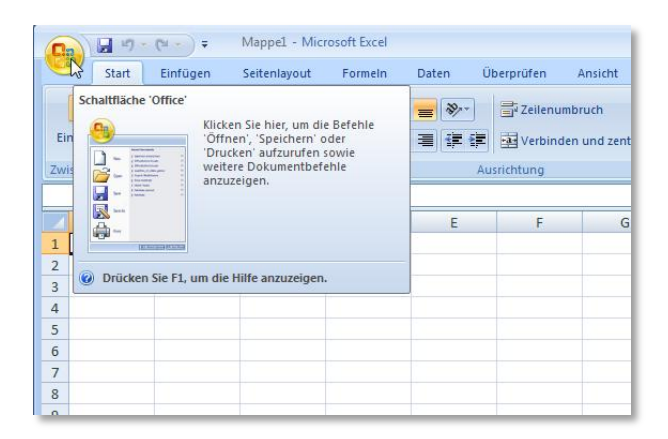

4. In dem folgenden Dialog klicken Sie im unteren Bereich auf die Schaltfläche **Excel-Optionen**.

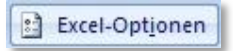

5. Im Dialogfeld **Excel-Optionen** wählen Sie auf der linken Seite den Eintrag **Add-Ins** aus.

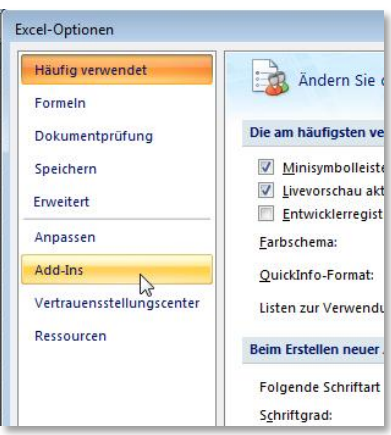

Im unteren Bereich finden Sie eine DropDown-Liste mit der Bezeichnung **Verwalten**.

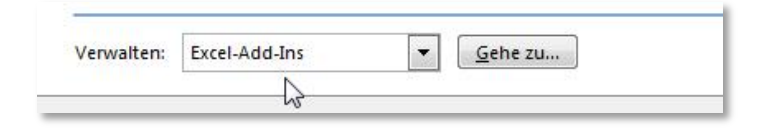

Wählen Sie hier den Eintrag **Excel-Add-Ins** aus und drücken Sie dann die Schaltfläche **Gehe zu**.

6. In dem folgenden **Dialog Add-Ins** drücken Sie auf die Schaltfläche **Durchsuchen**.

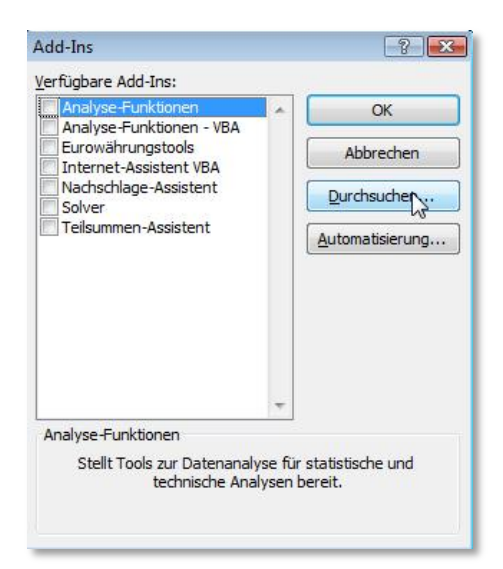

7. Wählen Sie dann das unter Punkt 1 gespeicherte Add-In aus (beispielsweise **LineQuest.xla**) und bestätigen Sie mit **OK**.

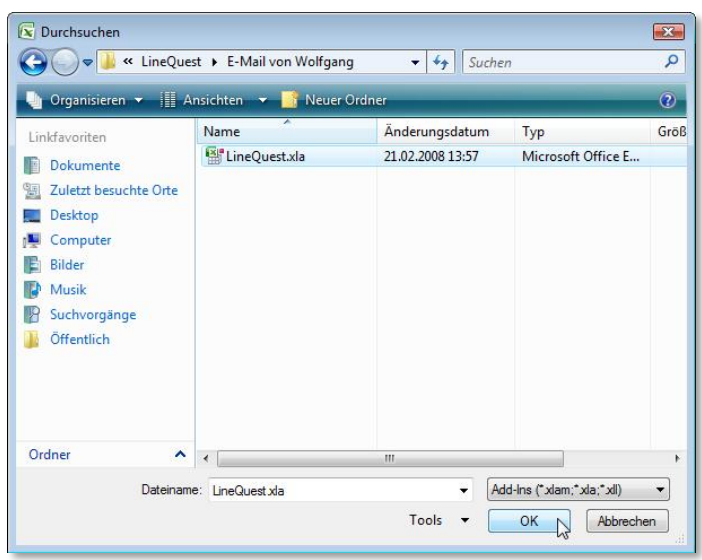

8. Achten Sie im folgenden Dialog darauf, dass der Eintrag **Linequest** bzw. **LineQuest-SPSS** aktiviert ist und bestätigen Sie mit **OK**.

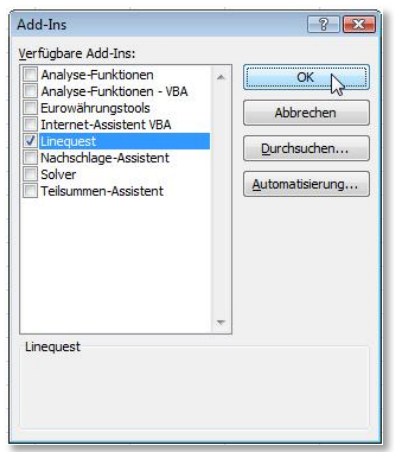

9. Schließen Sie Excel.

Beim nächsten Start von Excel steht Ihnen das Add-In zur Verfügung.

**Hinweis:** Die zuvor beschriebenen Schritte sind nur einmalig zur Installation eines Add-Ins notwendig.

#### <span id="page-6-0"></span>**Entfernen eines Add-In**

Wenn Sie ein Add-In wieder entfernen möchten, dann wiederholen Sie die Schritte 3 bis 5 und entfernen dann im Dialog **Add-Ins** das Häkchen im Kontrollkästchen **LineQuest** bzw. **LineQuest-SPSS**. Übernehmen Sie diese Änderung dann durch Anklicken der Schaltfläche **OK**.

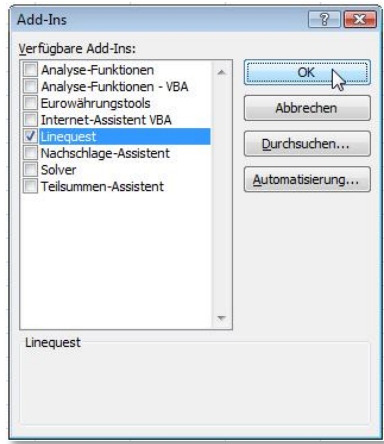

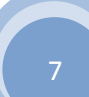